## **การเช่ือมต่อเข้าฐานข้อมูลเพ่ือค้นหาข้อมูลวทิ ยานิพนธ ์ และงานวิจัยจากภายนอก**

**1. เข้าไปที่เว็บไซด์ <http://www.rmutp.ac.th/> และกดที่ "ระบบสารสนเทศ"**

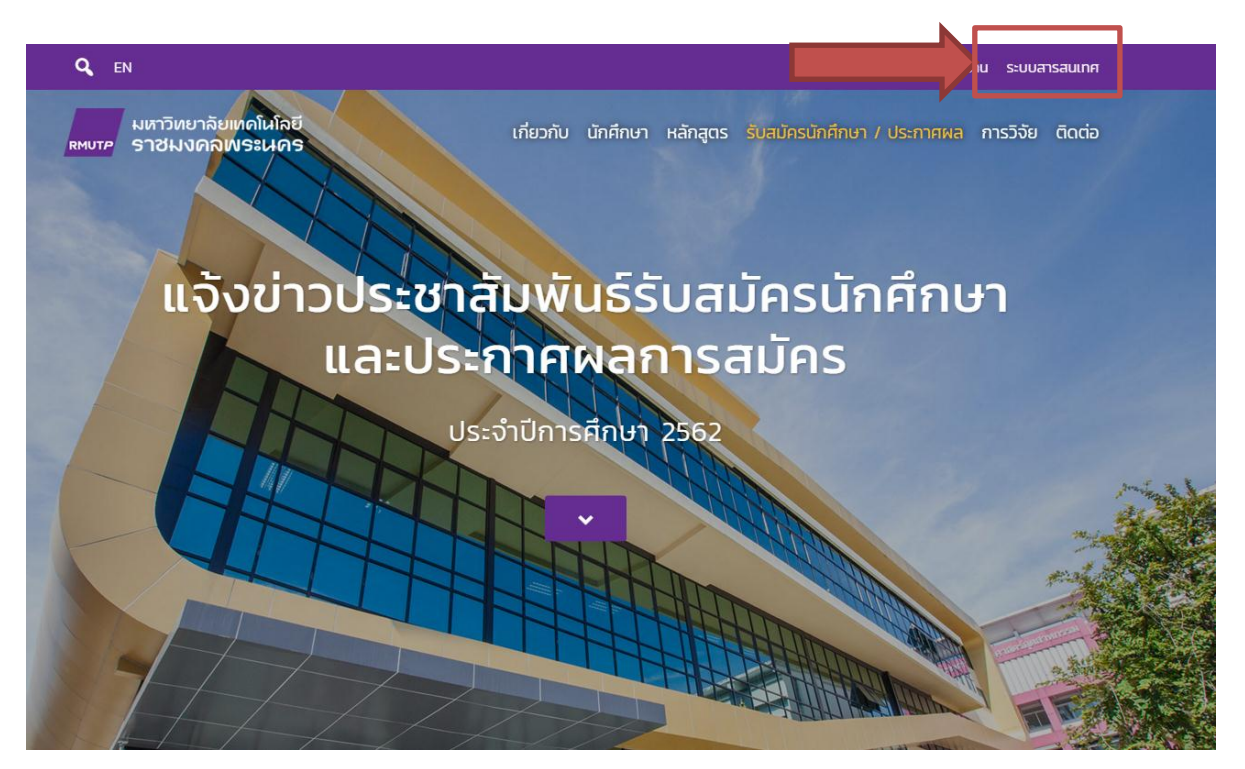

2. **ค้นหาโดยพิมพ์ค าว่า "VPN" ลงในช่องค้นหาระบบสารสนเทศ และกดที่ "ระบบเช่ือมต่อเข้าสู่ภายในมหาวิทยาลัย"**

Virtual Private Network สำหรับ นักศึกษา

Showing 1 to 1 of 1 entries (filtered from 51 total entries)

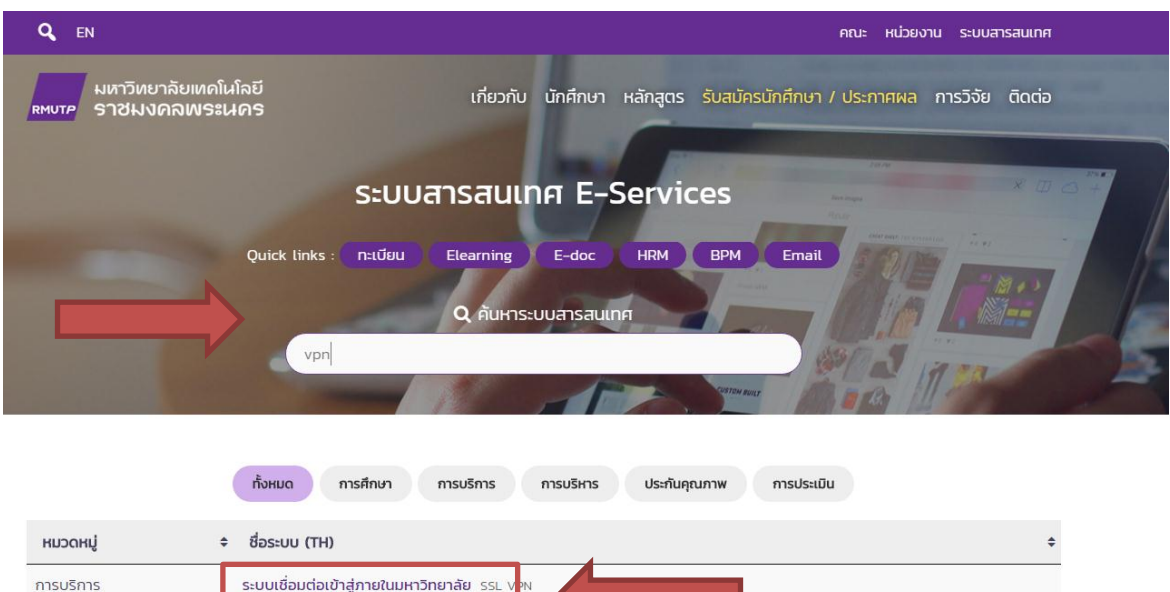

กายในนคาวิทยาลัย

Previous

1 Next

## **3. และกดที่ "SSL VPN"**

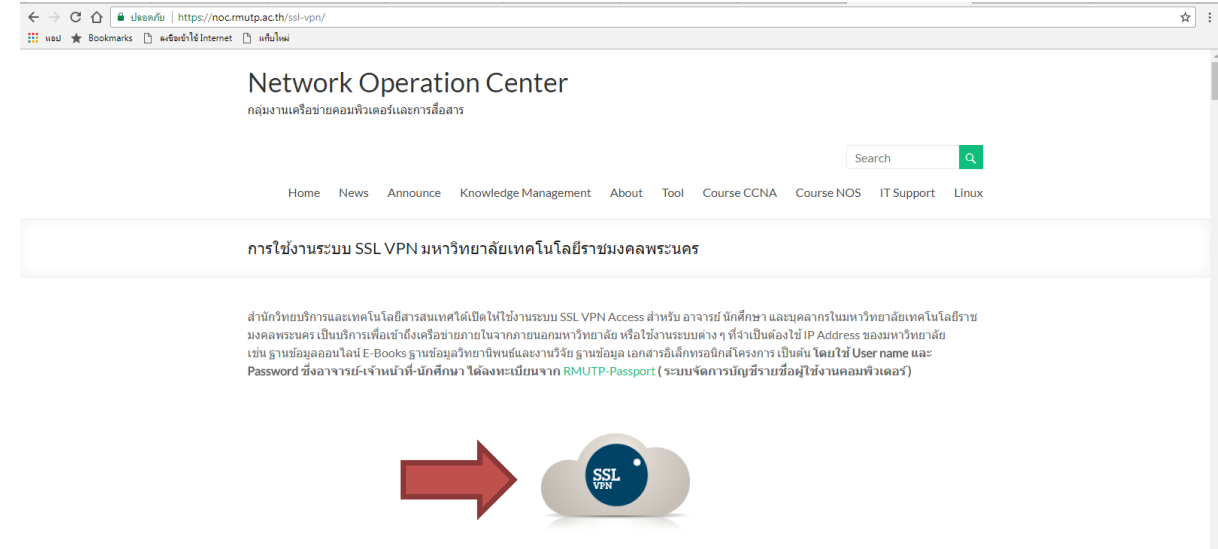

ี**4.** กรอกรหัสประจำตัว คือ รหัสนักศึกษา ส่วนพาสเวิร์ด คือ รหัสบัตรประจำตัว **ประชาชน(รหัสแรกเริ่มหายังไม่มีการเปลี่ยนรหัส)**

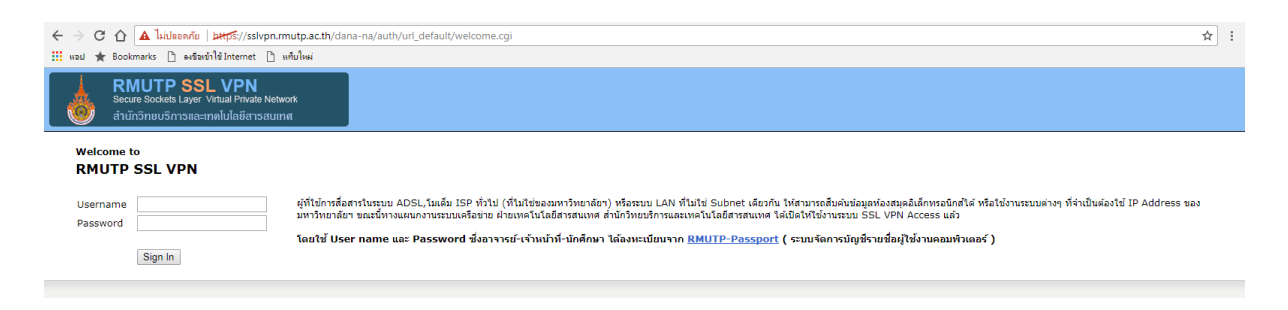

**5. เมื่อกรอกรหัสประจ าตัว และ พาสเวิร์ด เสร็จสิ้น ก็สามารถค้นหาข้อมูล วิทยานิพนธ์และงานวิจัยตามที่ท่านต้องการ**

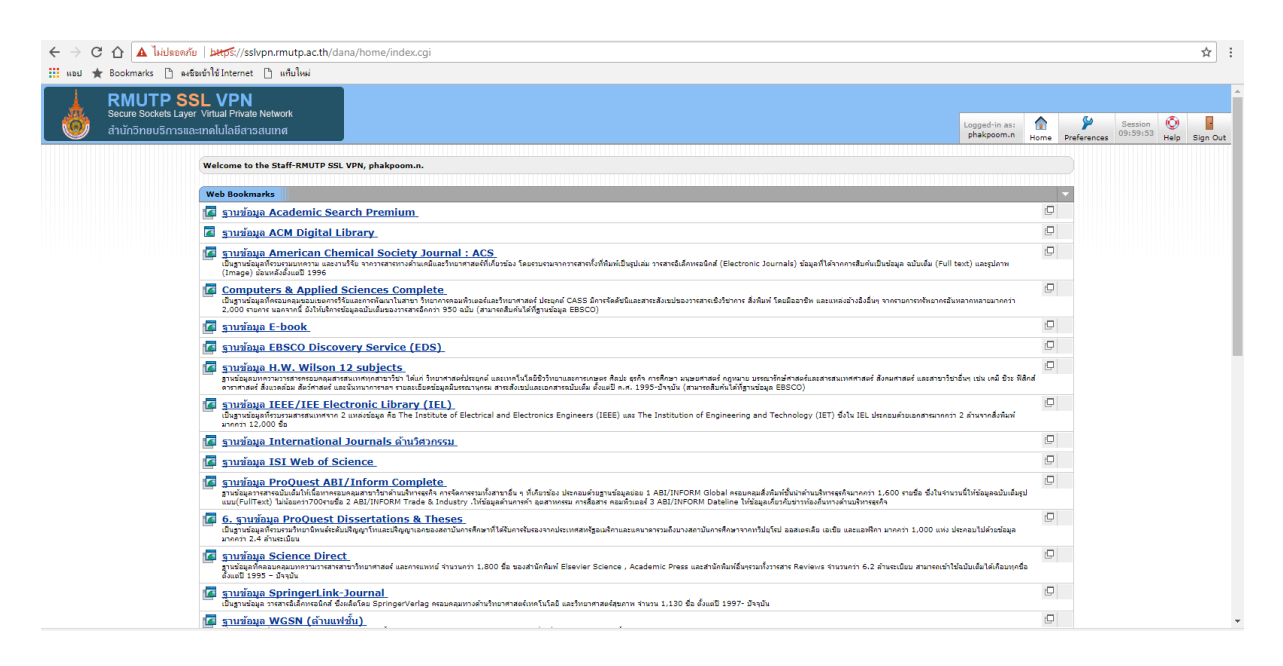